### Canon

## LBP3800/3700 **かんたん操作ガイド**

本書はプリンタの基本的な使いかたや� トラブルの解決方法について紹介してい� ます。� いつでもお読みになれる� ようにプリンタの近くに� 置いてご活用ください。� かんたん操作ガイドについて� 取扱説明書CD-ROMについて お問い合わせ先について メニュールートマップ ことに 紙ーを補給する カートリッジを交換する 本書はプリンタの基本的な使いかたや トラブルの解決方法について紹介してい います。つでもお読みになれる ようにプリンタの近くに 置いてご活用ください。 アイディング しゅうかい ことに **プリンタの操作 かんたん場合 メンテナンス トラブルの対処法 お役立ち情報** 操作パネルのキーの機能と操作方法 電源のオン/オフ プリントの中止方法 おことわり 本書にはプリンタを取り扱うための注 意事項や制限事項は記載されていませ んので、必ずユーザーズガイドもあわせ てお読みください。

 $\Box$ 

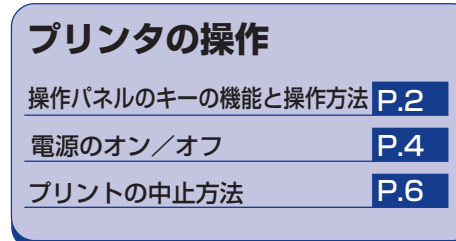

帽子

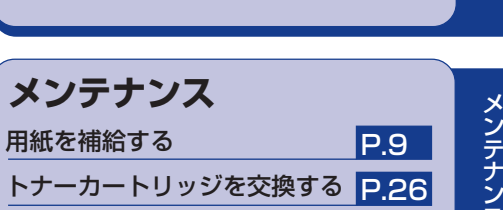

ン

プ リ ン タ の 操 作

### **トラブルの対処法**

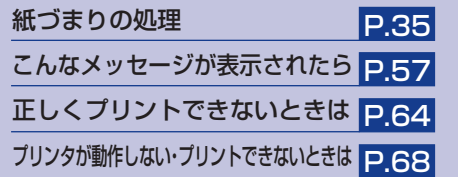

お 役 立 ち 情 報

ト

ー<br>末

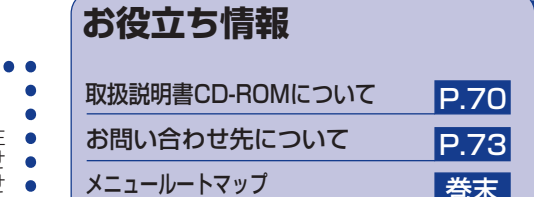

● 本書にはプリンタを取り扱うための注 ● 意事項や制限事項は記載されていませ ● んので、必ずユーザーズガイドもあわせ ● てお読みください。

裏表紙に目的別索引を掲載しています。あわせてご覧ください。

 $\begin{array}{cccccccccccccc} \bullet & \bullet & \bullet & \bullet & \bullet & \bullet & \bullet & \bullet & \bullet & \bullet \end{array}$ 

おことわり

. . . . . . . .

#### 操作パネルのキーの機能と操作方法

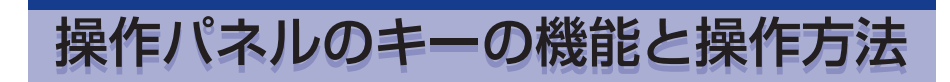

操作パネルのキーはプリンタの設定やプリントジョブの操作、トラブルの対処などに使われます。

### 各キーの機能

プリンタの操作

操作パネルのキーは以下の機能と役割を持っています。

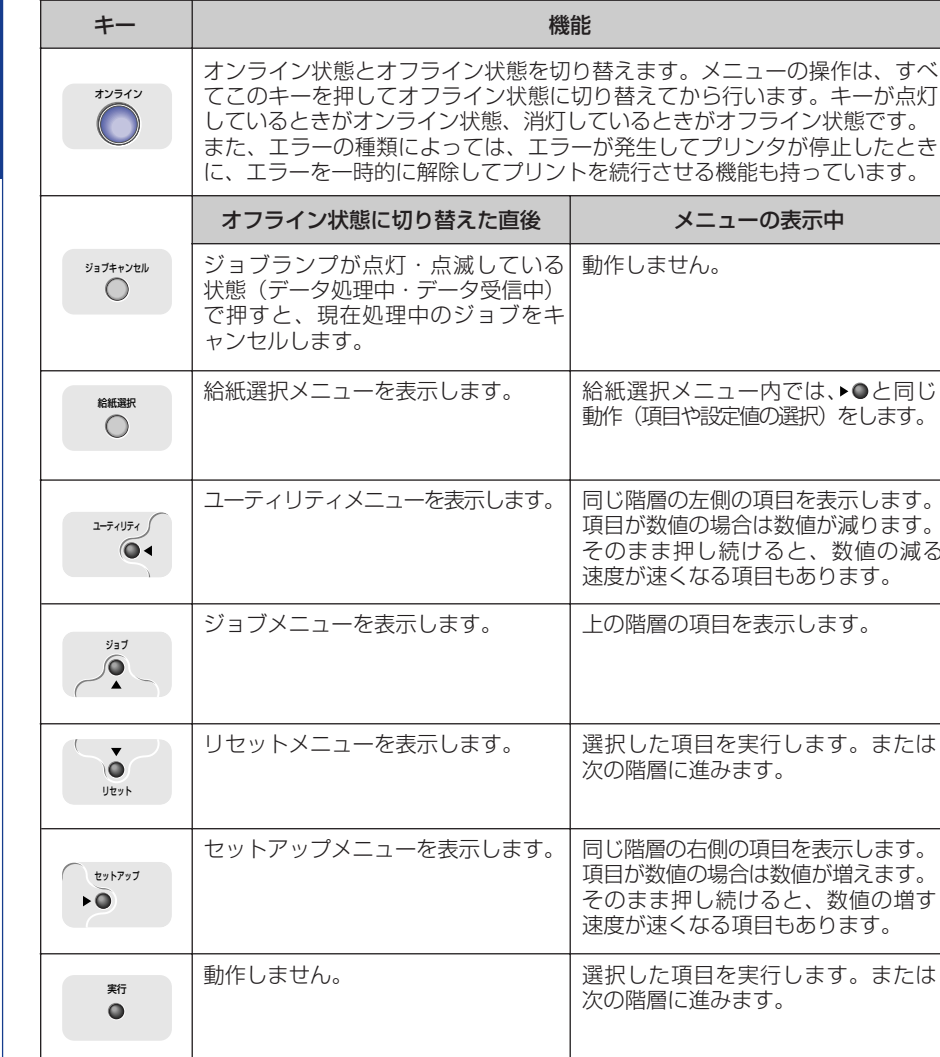

### キーを操作してプリンタを設定する

操作パネルでキーを操作してプリンタを設定する方法を説明します。プリンタドライバから設定で きない項目や、DOSやUNIXからプリントするときに操作パネルから設定してください。

例)共通セットアップメニューの「印字調整」グループの「印字動作」を「画質優先」に設定する

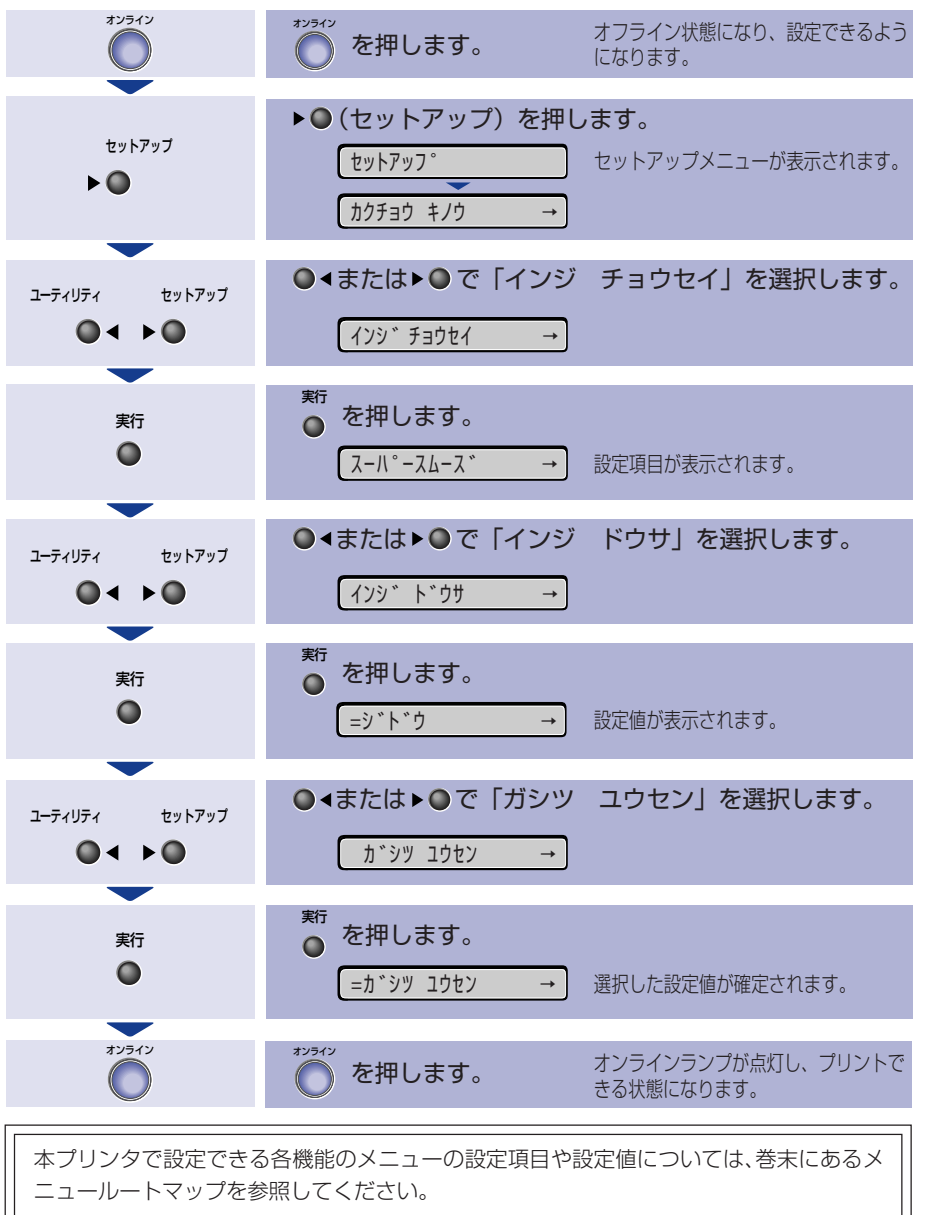

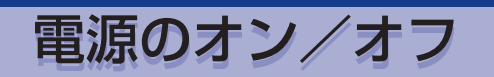

### **電源をオンにする**

<mark>1</mark> 本体の雷源スイッチの"I"側を押 します。

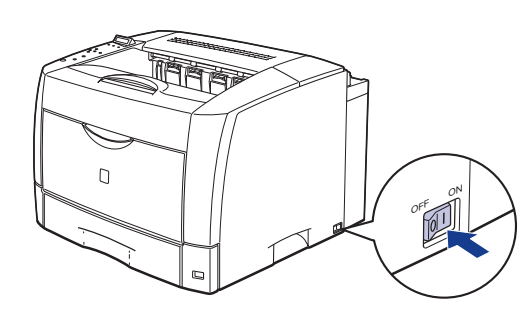

**2** オンラインランプと印刷可ランプ、選択されている給紙元表示ランプが点 灯し、ディスプレイに「00 インサツ カノウ」や「00 LIPS」、「00 N2011、「OO ESC/PIと表示されてプリント可能な状態になります。

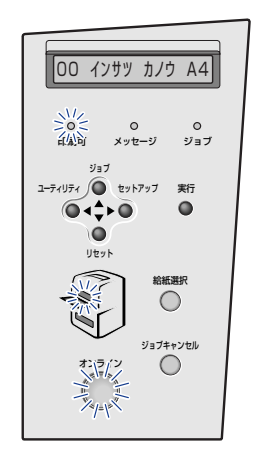

ディスプレイには、下図の情報が表示されます。

プリント可能で処理 現在選択され 中のプリントデータ ている給紙元 がない状態� の用紙サイズ�

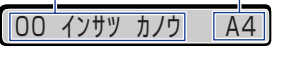

**電源をオフにする**

**1** ジョブランプが消灯していることを確認します。

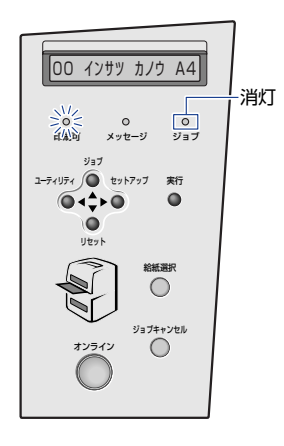

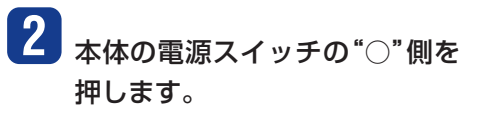

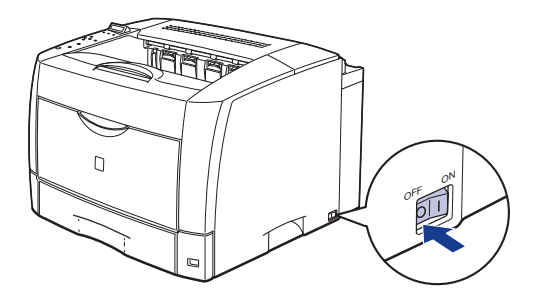

プ リ ン タ の 操 作 プ リ ン タ の 操 作

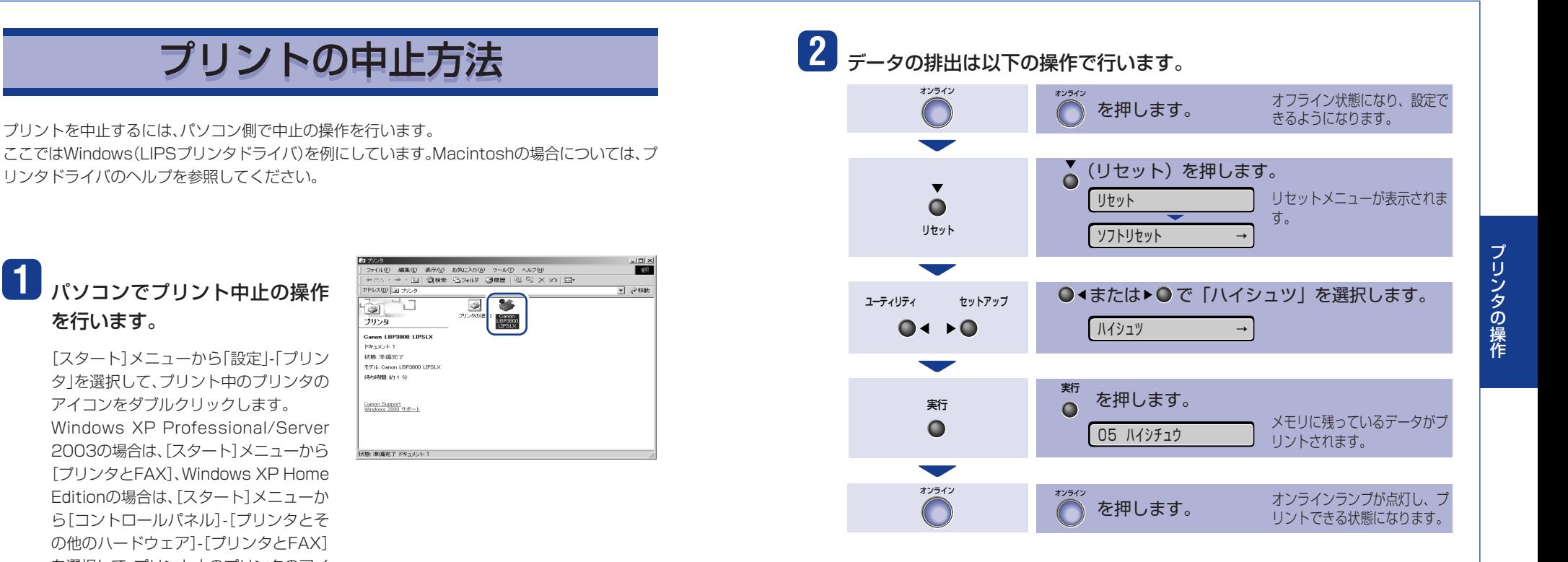

中止するジョブを選択して、[ドキュメン ト]メニューから[キャンセル](Windows 98/Meの場合は[印刷中止])を選択しま す。

コンをダブルクリックします。

リンタドライバのヘルプを参照してください。

**1** パソコンでプリント中止の操作

「スタート]メニューから「設定」-「プリン タ」を選択して、プリント中のプリンタの アイコンをダブルクリックします。 Windows XP Professional/Server 2003の場合は、[スタート]メニューから [プリンタとFAX]、Windows XP Home Editionの場合は、[スタート]メニューか ら[コントロールパネル]-[プリンタとそ の他のハードウェア1-「プリンタとFAX] を選択して、プリント中のプリンタのアイ

を行います。

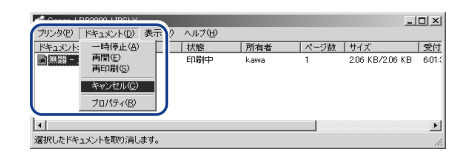

プリンタにデータが残ってしまい、ジョブが正しく終了しない(ジョブランプが点灯してい る)ときは次の手順で「排出」の操作を行います。

ক

ブリンタ

**Reason** 

「排出」の操作を行っても、ジョブランプが点灯しているときや次のプリントができないとき は次の手順で「ソフトリセット」の操作を行います。「ソフトリセット」が行えない場合や、「ソ フトリセット」してもプリンタが正しく動作していない場合は、「ハードリセット」の操作を 行ってください。

#### プリントの中止方法

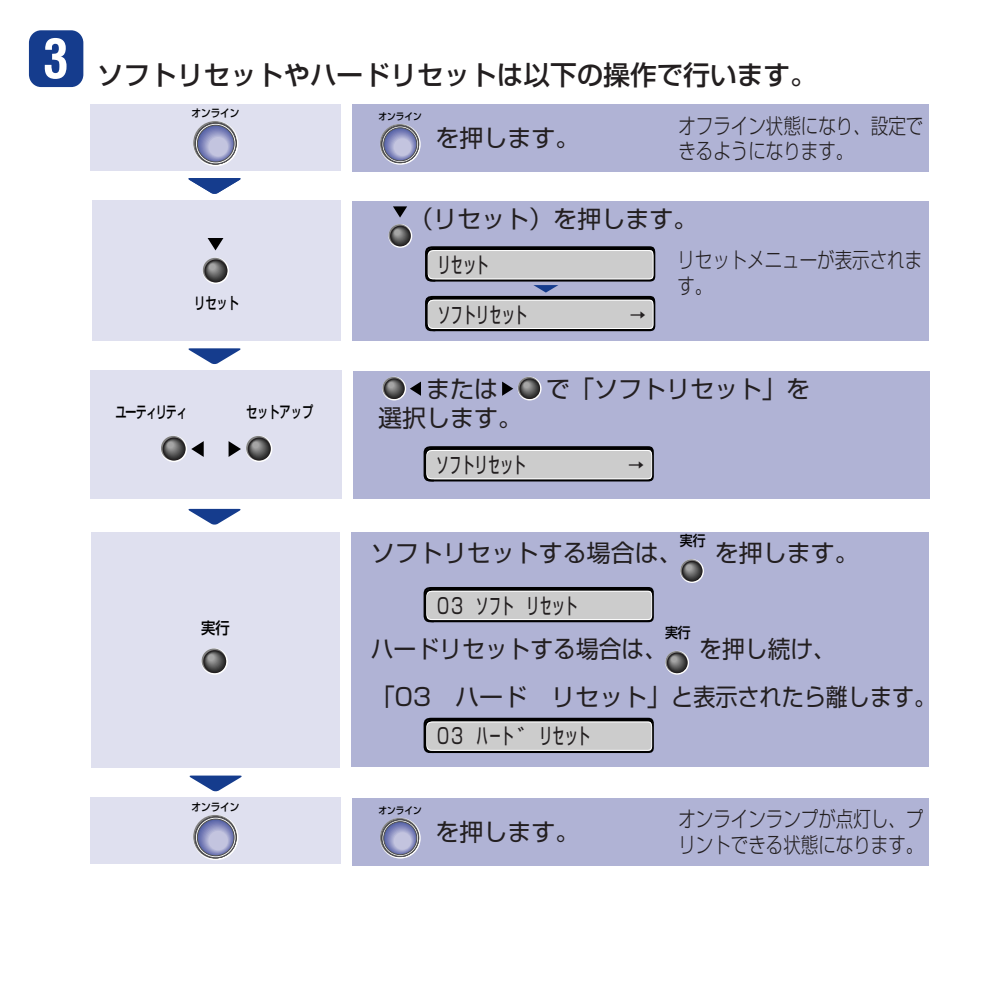

### **ソフトリセット・ハードリセットについて**

#### **○ソフトリセット**

現在実行中の処理を中止したいときに、「ソフトリセット」を実行します。すべてのインタ フェースに受信されたプリントデータや処理中のジョブ、プリンタメモリ内のプリント データを消去します。

ソフトリセットを行うと、そのときプリント中のデータやすべてのインタフェースで受信中のデータは 消去されますので、再度パソコンからプリントしなおしてください。また、ネットワークで使用している ときは、他のパソコンからのデータに影響しないようにこの操作を行ってください。

#### **○ハードリセット**

何らかの理由で、すべての処理やすでにメモリに受信されたデータを消去したいときに、 「ハードリセット」を実行します。すべてのインタフェースに受信されたプリントデータや 処理中のジョブ、プリンタメモリ内のプリントデータを消去します。

データの受信中にリセットした場合、まだメモリに受信していないデータはリセット処理後に受信され ます。ただし、正しくプリントされないことがあります。また、ネットワークで使用しているときは、他の パソコンからのデータに影響しないようにこの操作を行ってください。

# 用紙を補給する

「11 XXXヨウシガアリマヤン1.「17 カヤット1 ヨウシ ナシ1などは給紙元の用紙がなく なった場合に表示されます。

A43ウシカ<sup>、</sup>アリマセン 用紙がなくなると表示されます。� 用紙のなくなった給紙元に、用紙をセットしてください。 また、セットする用紙を変更したいときも次の手順で用紙 をセットしてください。

給紙カセットに用紙をセットする →このページ 手差しトレイに用紙をセットする →P.15

用紙をセットするときは、プリンタが次のいずれかの状態のときに行ってください。

- ・ジョブランプが消灯しているとき
- ・プリンタの電源がオフのとき
- ・用紙なしメッセージや用紙の交換メッセージが表示されているとき
- 使用できる用紙については、「P.23」を参照してください。 使用できない用紙については、「P.24」を参照してください。

## **給紙カセットに用紙をセットする**

プリンタ本体の標準カセット(カセット1)には、次の手順で用紙をセットします。

Point **c** ● プリンタ本体の標準カヤット(カヤット1)とオプションのペーパーフィーダのカヤッ ト2、カセット3、カセット4では用紙のセット方法は異なります。カセット2、カセット 3、カセット4の用紙のセットについては、ユーザーズガイド第3章「給紙カセットから プリントする」を参照してください。 ● レターヘッドやロゴ付きの用紙などにプリントする場合は、図のように正しい向きに 用紙をセットしてください。 ・標準カセット(カセット1)の場合、用紙の表面(プリントする面)を上に向けセットし ます。 ▲ :給紙方向  $\mathscr{E}$ ABC A5やエグゼクティブサイズのように� 用紙を横置きでセットする場合� A3、B4、レジャー、リーガルサイズのように� 用紙を縦置きでセットする場合�

用紙を補給する

#### 用紙を補給する 用紙を補給する

メ ン テ ナ ン ス

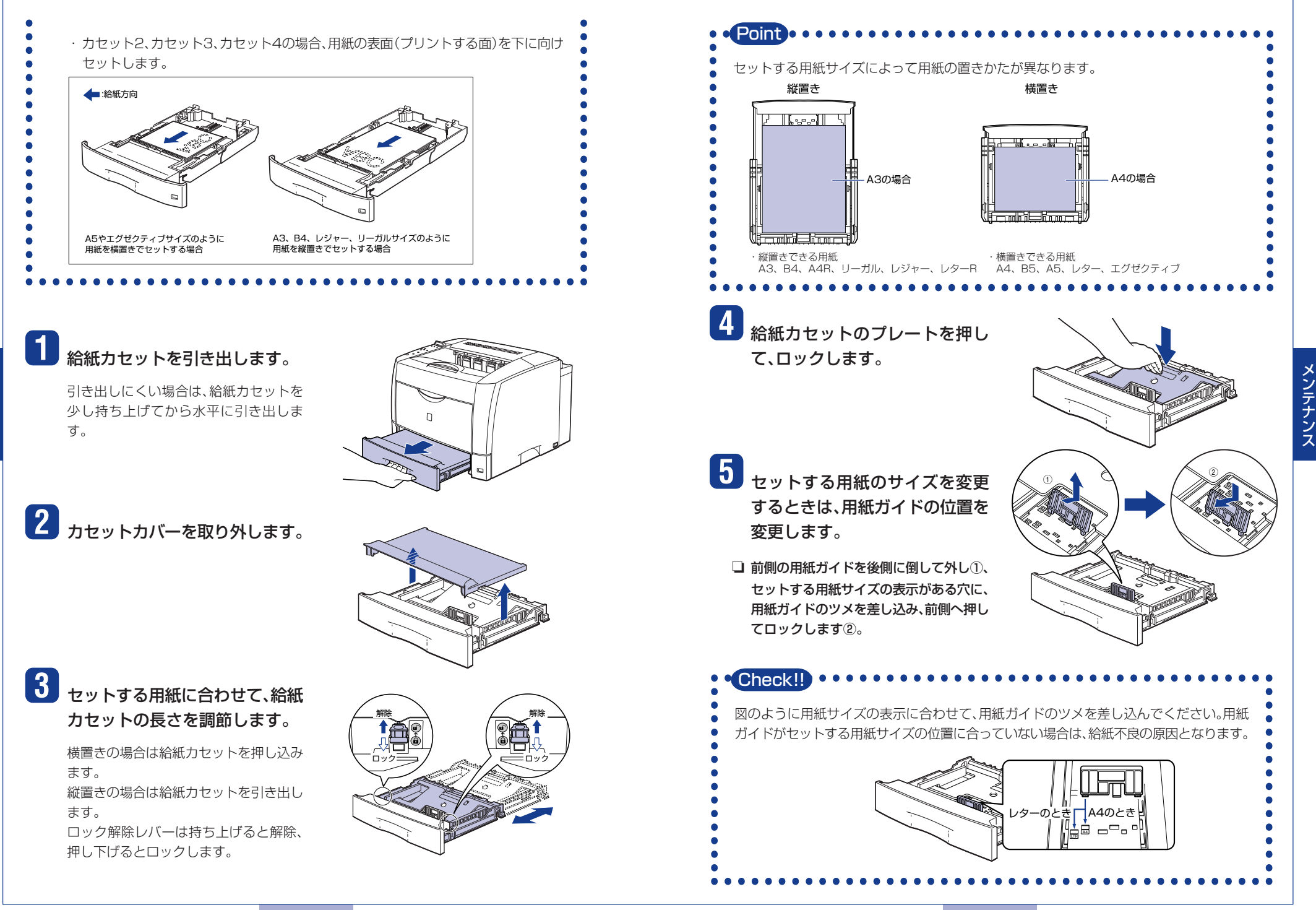

10 11

メ ン テ ナ ン ス メ ン テ ナ ン ス

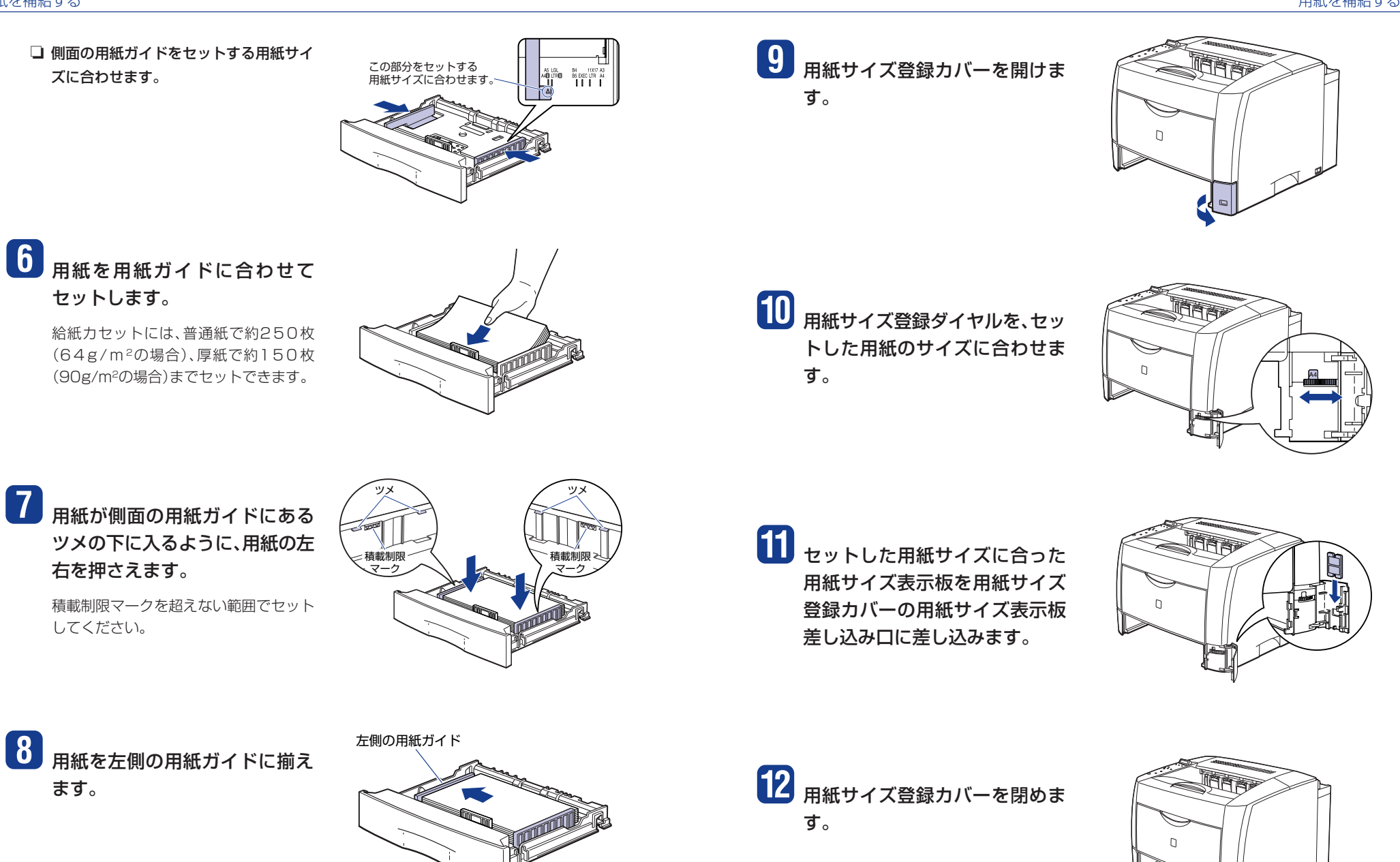

### **13** カセットカバーを図のように取 り付けます。

カセットカバーは正しく取り付けてくだ さい。正しく取り付けられていない状態で 給紙カセットをセットすると、給紙カセッ トが引き抜けなくなることがあります。

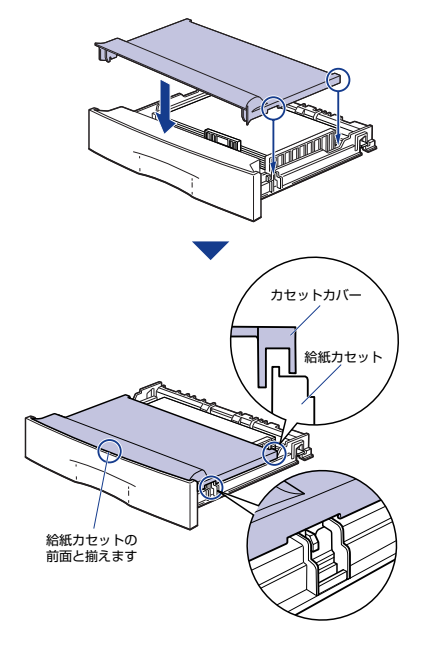

#### テ ナ ン ス

メ ン

## **14** 給紙カセットをプリンタ本体にセットします。

給紙カセットがスムーズに押し込めない場合は、カセットカバーの取り付け状態を確認し てください。カセットカバーが正しく取り付けられていない状態で、給紙カセットをセット すると、給紙カセットが引き抜けなくなることがあります。

給紙カヤットを延長していない場合は、給 紙カヤット前面がプリンタの前面と揃う まで、しっかりと奥まで押し込みます。

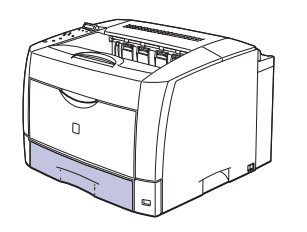

給紙カセットを延長している場合は、給紙 カセット前面とプリンタの前面は揃いま せん。給紙カセットをゆっくりと止まる位 置まで押し込みます。

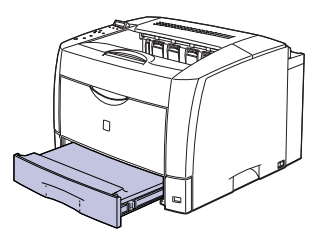

プリンタ本体の給紙カセットとオプショ ンのペーパーフィーダの給紙カセットを 延長してご使用になる場合は、次の図のよ うになります。

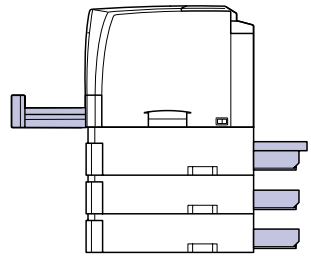

プリント中に用紙がなくなったことや用紙サイズの変更を知らせるメッセージが表示され て用紙を補給したときは、自動的にプリントが再開されます。

### **手差しトレイに用紙をセットする**

#### 手差しトレイには、以下の用紙をセットすることができます。

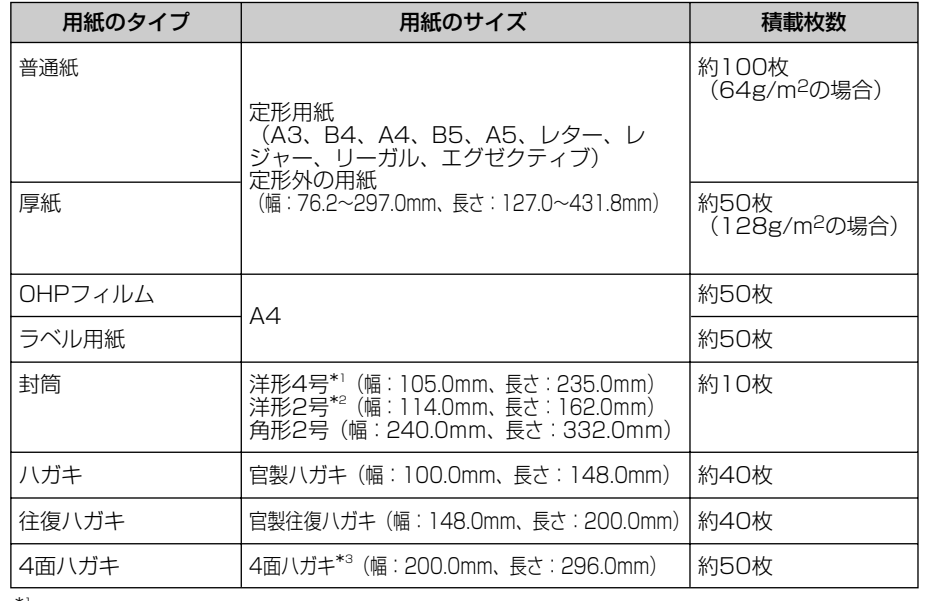

\*1 キヤノンLBP用封筒Y401/推奨品�

\*2 キヤノンLBP用封筒Y201/推奨品

\*3 キヤノンLBP用4面ハガキ/推奨品

#### **紙の厚さについて**

紙の厚さは、1m2\*あたりの重さがどれくらいかということで表され、一般的にg/m2とい う単位が使われます。 \*1m2=A4サイズ16枚分

#### 用紙を補給する

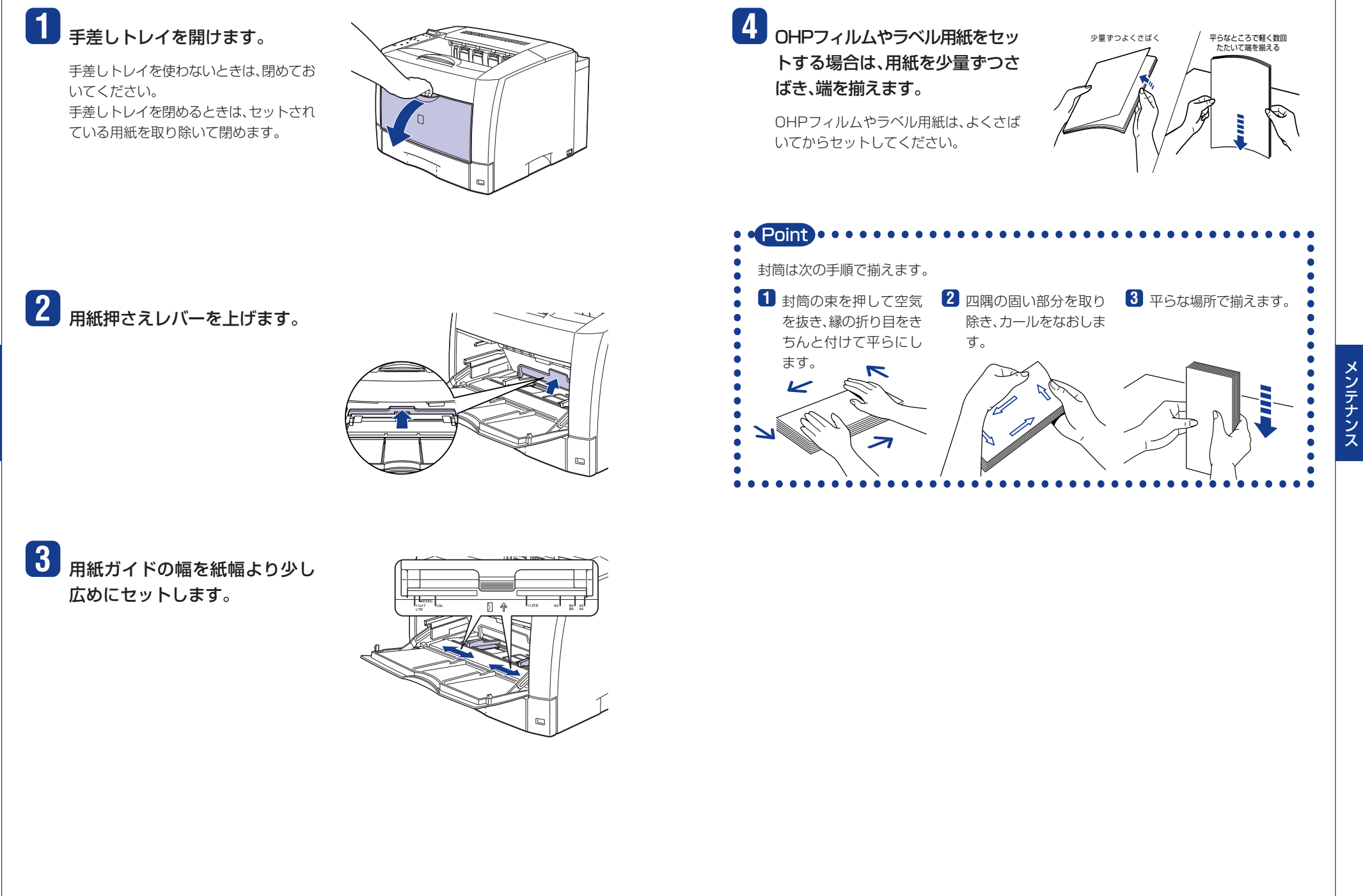

ン テ ナ ン ス

メ

メ ン テ ナ ン ス

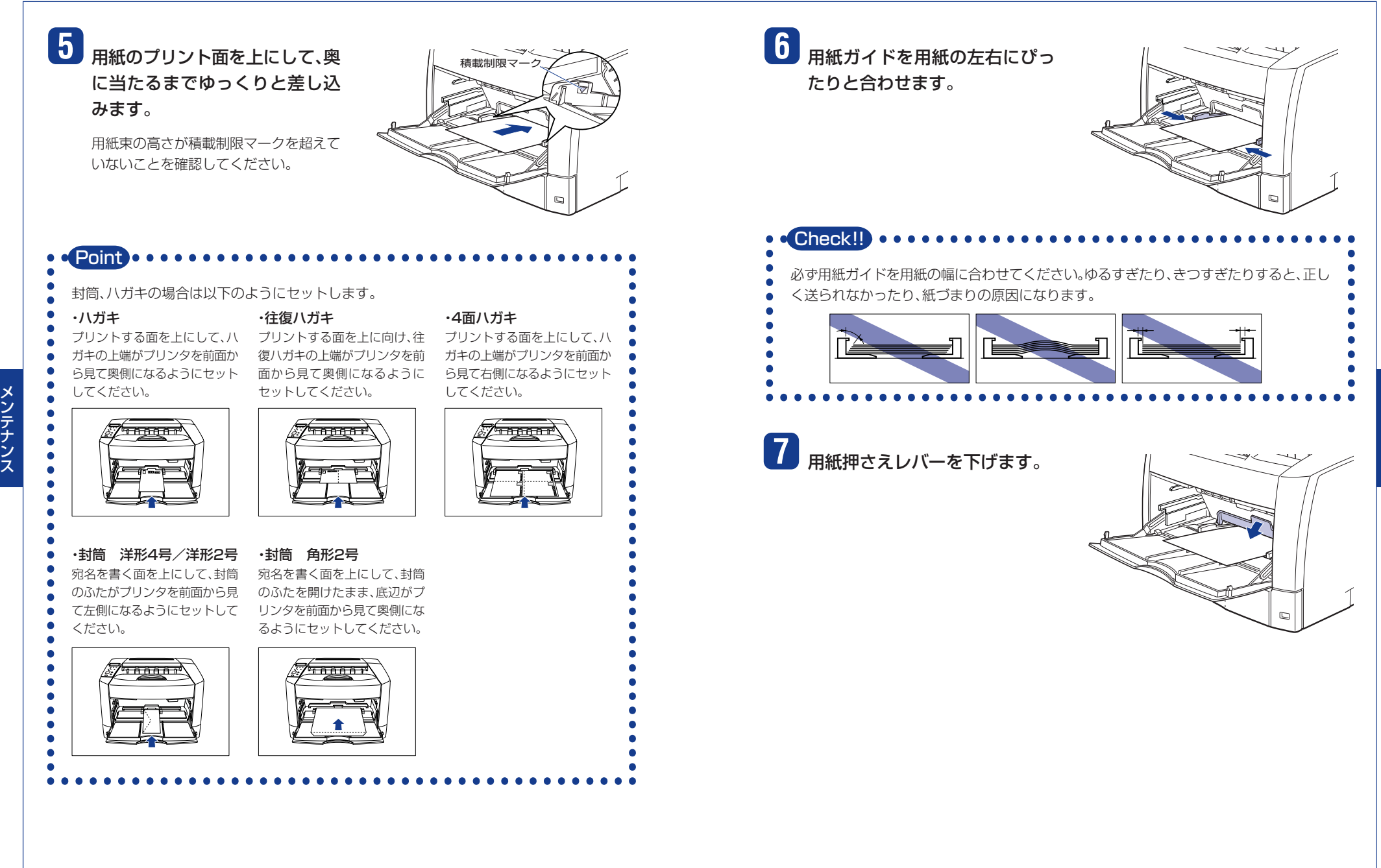

メ ン テ ナ ン ス

 $|?|X|$ 

プロパティ(P)

Ded ILA HOLD

四

![](_page_10_Figure_2.jpeg)

### 12 [給紙]ページをクリックし、[給 紙部]で[手差し(トレイ)]、[用紙 タイプ】でセットした用紙のタイ プを選択します。

[用紙タイプ]は以下のように設定します。

![](_page_11_Picture_116.jpeg)

★ [普通紙L]は[普通紙]に設定してプリントし た結果、用紙のカールが目立つ場合に設定し ます。

### 13 [OK]をクリックして、プロパ ティダイアログボックスを閉じ ます。

![](_page_11_Picture_117.jpeg)

**ENCLAND** 

**DOMEST** 

DEF.

**BE STARK DEE** 

**Billings** 

躁

信表 議

OK Neves | 2010 | AST

**使用に戻す(B)** 

 $2|x|$ 

The www.mecon

临纸方法():

用紙タイプの

### 14 [OK]をクリックして、印刷を実 行します。

![](_page_11_Picture_118.jpeg)

### 使用できる用紙について

本プリンタには、以下の用紙が給紙カセットや手差しトレイにセットできます。(自動両面プリント はオプションの両面ユニット装着時のみ可能)

![](_page_11_Picture_119.jpeg)

\*1 横置きのみセット可能です。

\*2 縦置きのみセット可能です。

\*3 81~105g/m2の厚紙をご使用の場合は、用紙タイプの設定を「アツガミL」に設定してください。

![](_page_11_Picture_120.jpeg)

22

### **使用できない用紙について**

紙づまりやプリンタ本体の故障、トラブルを防ぐため、次にあげるような用紙はお使いにならない でください。

#### **● 紙づまりを起こしやすい用紙**

- ・ 厚すぎる用紙、薄すぎる用紙
- ・ 不規則な形の用紙
- ・ 湿っている用紙、濡れている用紙
- ・ 破れている用紙
- ・ 表面が粗い用紙、つるつるしすぎている用紙
- ・ バインダ用の穴やミシン目のある用紙
- ・ カールした用紙や折り目のある用紙
- ・ 紙の表面に特殊なコーティングを施した用紙(インクジェットプリンタ専用コーティング用 紙など)
- ・ 裏紙が簡単にはがれてしまうラベル用紙
- ・ 複写機や他のレーザプリンタで一度使用した用紙(裏面も不可。ただし、本プリンタで一度印 字した用紙の裏面に、手差しトレイを使用して手動で両面印刷することはできます。一度印 字した同一面に再度印字することはできません。)
- ・ バリのある用紙
- ・ しわのある用紙
- ・ 角折れのある用紙

#### ● **高温によって変質する用紙**

- ・ 定着器の熱(約165 ℃)で溶解、燃焼、蒸発したり有毒なガスを発するインクを使用した用 紙
- ・ 感熱用紙
- ・ 表面加工したカラー用紙
- ・ 紙の表面に特殊なコーティングを施した用紙(インクジェットプリンタ専用コーティング用 紙など)
- ・ 糊などがついた用紙

#### **● プリンタ本体の故障や損傷の原因となる用紙**

- ・ カーボン紙
- ・ ホチキス、クリップ、リボン、テープなどが付いている用紙
- ・ 複写機や他のレーザプリンタで一度使用した用紙(裏面も不可。ただし、本プリンタで一度印 字した用紙の裏面に、手差しトレイを使用して手動で両面印刷することはできます。一度印 字した同一面に再度印字することはできません。)
- **トナーが定着しにくい用紙** 
	- ・ ざら紙、和紙のように表面がざらざらしている用紙
	- ・ 紙の表面に特殊なコーティングを施した用紙(インクジェットプリンタ専用コーティング用 紙など)
	- ・ 繊維の粗い用紙

### **プリントできる範囲について**

本プリンタでプリントできる領域は、次の範囲です。ただし、LIPSプリンタドライバの[仕上げ詳細] ダイアログで「印字領域を広げて印刷する」にチェックした場合は、有効印字領域を用紙の端近くま で広げることができます。詳しくは、プリンタドライバのヘルプを参照してください。)

### **普通紙/厚紙/ OHP フィルム/ラベル用紙/ハガキ**

用紙の周囲5mmより内側の範囲にプリントできます。

![](_page_12_Figure_36.jpeg)

![](_page_12_Picture_38.jpeg)

封筒の周囲10mmより内側にプリントできます。

お使いのアプリケーションによっては、プリント時に位置を調整してお使いください。

(洋形4号の例)�

![](_page_12_Figure_42.jpeg)

## トナーカートリッジを交換する トナーカートリッジを交換する

トナーカートリッジは消耗品です。トナーカートリッジが寿命に近づくと、ディスプレイにメッ セージが表示されますので、メッセージに応じて対処してください。また、トナーカートリッジを交 換した際は、必ずプリンタ内部のトナーカートリッジ周辺を清掃してください。

![](_page_13_Picture_262.jpeg)

#### **Point**

メ ン テ ナ ン ス 印字がかすれたり、印字むらが出るときは、「16 トナー チェック」や「16 トナー コウ カン」メッセージが表示されなくても、トナーカートリッジの寿命がきていることが原因で す。印字品質が低下したら、そのまま使い続けずに新品のトナーカートリッジと交換してく ださい。交換の際は、必ず本プリンタ専用のトナーカートリッジを使用してください。

> 機種名 | 対応するキヤノン純正トナーカートリッジ LBP3800 | EP-66 トナーカートリッジ<br>LBP3700 |

### **トナーカートリッジの寿命について**

本プリンタ用トナーカートリッジ(キヤノン純正品EP-66 トナーカートリッジ)の寿命は、 A4サイズ横置き、5%の印字比率、印字濃度が工場出荷初期設定値の場合で約10,000枚 です。トナーの消費量は、プリントする書類の内容によって異なります。グラフィックデー タなどのように空白部分が少ない書類はトナー消費量が多くなるので、このような書類を 多くプリントする場合はトナーカートリッジの寿命が短くなります。

## **トナーカートリッジを使い切るには**

ディスプレイに「16 トナー チェック」、「16 トナー コウカン」のメッセージが表示された ときは、トナーカートリッジを交換する前に次の操作をしてみてください。トナーが完全になくな るまで、しばらくの間プリントできることがあります。

![](_page_13_Picture_12.jpeg)

LBP3800�

手差しトレイは、中央の取っ手を持って開 けます。

![](_page_13_Picture_14.jpeg)

![](_page_13_Picture_15.jpeg)

図のように緑色のトナーカバーオープン ボタンを押します①。

![](_page_13_Picture_17.jpeg)

トナーカバーは、緑色の取っ手を持って、 カチッと音がするまでしっかりと開けま す②。

![](_page_13_Picture_19.jpeg)

ン ス

**3** トナーカートリッジの取っ手を 持って途中まで取り出し、途中か ら図のように両手で取り出しま す。

![](_page_13_Picture_23.jpeg)

メ ン テ ナ ン ス

![](_page_14_Picture_2.jpeg)

トナーカバーの中央部を持って、カチッと 音がするまでしっかり閉めます。

![](_page_14_Picture_4.jpeg)

メ

### **トナーカートリッジの交換と周辺の清掃をする**

トナーカートリッジは次の手順で交換します。交換時には、搬送ローラ付近の清掃も同時に行って ください。

### **1** 手差しトレイを開けます。

手差しトレイは、中央の取っ手を持って開 けます。

![](_page_15_Picture_6.jpeg)

ナ ン ス **2** トナーカバーを開けます。 図のように緑色のトナーカバーオープン

ボタンを押します①。

![](_page_15_Picture_9.jpeg)

トナーカバーは、緑色の取っ手を持って、 カチッと音がするまでしっかりと開けま す②。

![](_page_15_Picture_11.jpeg)

![](_page_15_Picture_12.jpeg)

![](_page_15_Picture_13.jpeg)

![](_page_15_Picture_14.jpeg)

ふき取ったら、乾いたやわらかい布でか らぶきしてください。

![](_page_15_Picture_16.jpeg)

![](_page_15_Picture_17.jpeg)

![](_page_15_Picture_18.jpeg)

メ ン テ ナ ン ス

![](_page_16_Picture_2.jpeg)

## **12** 手差しトレイを閉めます。

![](_page_17_Picture_3.jpeg)

## 紙づまりの処理 紙づまりの処理

紙づまりが起こると、ピーという警告音が鳴り、ディスプレイに「13 ヨウシガ ツマリマシター、次 に「キュウシ エリア」や「ハイシ エリア」など、紙づまりの位置を表すメッセージが表示され、プリ ントが中断します。

紙づまりが起こると表示されます。�

![](_page_17_Picture_7.jpeg)

紙づまりの起こった場所が表示されます。 複数あるときは、すべての場所が順番に表

示されます。�

を取り除きます。メッセージはカバーを開けると表示され なくなりますので、必要に応じてメモに書きとめておいて ください。

用紙がつまったときは、ディスプレイに表示されている メッセージをすべて確認してから、手順にしたがって用紙

![](_page_17_Picture_165.jpeg)

ス

![](_page_18_Picture_2.jpeg)

![](_page_19_Picture_2.jpeg)

### **13** 用紙が手差し搬送カバーの下に ある場合は、手差し搬送カバーを 開けます。

手差し搬送カバーは、緑色の取っ手を持っ て、持ち上げてください。

![](_page_20_Picture_4.jpeg)

**14** つまっている用紙を取り除き、手 差し搬送カバーを閉めます。

![](_page_20_Picture_6.jpeg)

## **15** トナーカバーを閉めます。

トナーカバーの中央部を持って、カチッと 音がするまでしっかり閉めます。

![](_page_20_Picture_9.jpeg)

### **18** 給紙カセットをプリンタ本体に セットします。

オプションの両面ユニットに用紙がつ まっているときは、「両面ユニットの紙づ まり」(→P.48)を参照してください。

![](_page_20_Picture_12.jpeg)

![](_page_20_Picture_13.jpeg)

![](_page_20_Picture_14.jpeg)

**16** 手差しトレイを閉めます。

オプションの250枚ペーパーフィーダに 用紙がつまっているときは、「ペーパー フィーダの紙づまり」(→P.45)を参照し てください。

![](_page_20_Picture_16.jpeg)

#### 紙づまりの処理 おもし あいしゃ おもし あいしん あいしん かんきょう あいしゅう かんきょう かいしゅう かいしゅう おもし あいしゅう おもし 紙づまりの処理

ト ラ ブ ル の 対 処 法

![](_page_21_Picture_2.jpeg)

#### 紙づまりの処理

ト ラ ブ ル の 対 処 法

![](_page_22_Picture_2.jpeg)

![](_page_23_Picture_2.jpeg)

## **6** 手前の搬送ガイドを閉めます。

![](_page_23_Picture_4.jpeg)

ト ラ ブ ル の 対 処 法

![](_page_23_Picture_7.jpeg)

**8** ペーパーフィーダの上から順番 に1つずつ給紙カセットを引き 抜き、つまっている用紙を取り除

![](_page_23_Picture_9.jpeg)

### **9** 給紙カセットをプリンタ本体、 ペーパーフィーダにセットしま す。

引き続き紙づまりの処理を行いますので、 「プリンタ本体の紙づまり」(→P.42)の手 順19へ進んでください。オプションの両 面ユニットを使って両面印刷して紙づま りが起こったときは、「両面ユニットの紙 づまり」(→P.48)へ進んでください。

![](_page_23_Picture_12.jpeg)

法

![](_page_24_Picture_2.jpeg)

## **9** 上カバーを開けます。

上カバーはゆっくりと強く押し上げ、必ず 止まる位置まで完全に開けてください。上 カバーが完全に開いていない状態で、つ まっている用紙を取り除くとプリンタ故 障の原因になります。

![](_page_25_Picture_4.jpeg)

![](_page_25_Picture_5.jpeg)

## **10** 両面後部ユニットを閉めます。

引き続き紙づまりの処理を行いますので、 「プリンタ本体の紙づまり」(→P.42)の手 順19へ進んでください。

![](_page_25_Picture_8.jpeg)

### **紙づまりのメッセージが消えないときは**

オプションを装着しているときに、紙づまりの処理を行っても、ディスプレイにメッセージが表示 されているときは、ペーパーフィーダの給紙部、両面下カバー部に用紙が残っています。次の手順で つまっている用紙を取り除いてください。

Point **Lease** 両面ユニットを装着している場合の紙づまりの処理では、プリンタの電源をオフにするた め、プリント中のデータが消去されてしまいます。紙づまりを取り除いたあとに、再度プリ ントしなおしてください。

### **両面ユニットを装着していない場合**

## **1** 上カバーを開けます。

上カバーはゆっくりと強く押し上げ、必ず止まる位置まで完全に開けてください。上カバー が完全に開いていない状態で、つまっている用紙を取り除くとプリンタ故障の原因になり ます。

## **2** 給紙カセットを引き出します。

- **3** 手差しトレイを開け、トナーカバーを開けてトナーカートリッジを取り 外します。
- **4** トナーカバーを閉め、手差しトレイを閉めます。
- **5** 後下カバーを取り外します。

![](_page_25_Picture_19.jpeg)

![](_page_26_Picture_2.jpeg)

![](_page_27_Picture_2.jpeg)

![](_page_27_Picture_3.jpeg)

![](_page_27_Picture_4.jpeg)

![](_page_27_Picture_5.jpeg)

![](_page_28_Picture_2.jpeg)

両面ユニットは、カチッと音がするまで しっかり押し込みます。

![](_page_28_Picture_4.jpeg)

**15** 給紙カセットを取り付けます。

![](_page_28_Picture_6.jpeg)

**16** 手差しトレイを開け、トナーカバーを開けてトナーカートリッジを取り付 けます。

![](_page_28_Picture_9.jpeg)

**17** トナーカバーを閉め、手差しトレイを閉めます。

**18** 上カバーを閉めます。

![](_page_28_Picture_12.jpeg)

処 法

ト

![](_page_28_Picture_14.jpeg)

**19** すべてのインタフェースケーブルや電源コード、アース線を取り付けます。

- **20** アース線を専用のアース線端子へ、電源プラグを電源コンセントへ接続 します。
- **21** 電源スイッチの"I"側を押してプリンタの電源をオンにします。

こんなメッセージが表示されたら

### **「nn-nn サービス コール」「F9-nn PWR OFF>ON」が表示されたときは**

本プリンタの内部機構やプリントデータ処理中にトラブルが発生した場合、次のようなサービス コールが表示されます。

![](_page_28_Picture_283.jpeg)

### **1** 電源をいったんオフにし、10秒 以上待ってから電源をオンにし なおしてください。

再度メッセージが表示されない場合は、 そのままご使用になれます。

再度メッセージが表示された場合は、次 の手順に進んでください。

![](_page_29_Figure_5.jpeg)

### **2** ディスプレイに表示されている 4桁の英数字とメッセージを書 きとめます。

**3 雷源をオフにし①、電源プラグを** 電源コンセントから抜き、アース 線を専用のアース線端子から取 り外し②、お買い求めの販売店に ご連絡ください。

> ご連絡の際には、症状および書きとめた コードナンバー(4桁の英数字)とメッ セージをお知らせください。

![](_page_29_Picture_10.jpeg)

## **メッセージ一覧**

プリンタの使用中に、何らかの理由でプリントが不可能な状態(エラー状態)になると、ブザーが鳴り、 メッセージランプが点灯してディスプレイにトラブル内容を示すエラーメッセージを表示します。 また、プリントに支障はないが何らかの処置が必要な状態(警告状態)になると、ディスプレイに警 告メッセージを表示します。

これらのメッセージが表示されたときは、メッセージに応じて次のような処置を行ってください。

- **警告メッセージ�** の付いているメッセージは、共通セットアップメニューの「警告表示」を「シ ナイ」に設定すると警告状態が発生している場合でも、メッセージは表示されません。
- **<エラースキップ可**<br>※エラースキップ可A のマークが付いているメッセージは、[オンライン]を押すとエラーを 回避(エラースキップ)してプリントを継続できますが、プリントデータが欠落したり、正しくプ リントされなかったりします。処理を中止したいときは、ソフトリセットの操作を行い、原因を 取り除いてから、「オンライン」を押して再度プリントしなおしてください。また、このマークが 付いているメッセージは、共通セットアップメニューの「自動エラースキップ」を「ツカウ」に設 定すると自動的にエラースキップさせることもできます。
- 
- ユーザーズガイドにはメッセージごとの詳細な解決法が記載されています。メッセージが
- 本書に記載されていなかったり、メッセージの詳細を知りたいときには、ユーザーズガイ
- ド第5章「メッセージ一覧」をお読みください。

![](_page_29_Picture_338.jpeg)

ト ラ ブ ル

![](_page_30_Picture_433.jpeg)

![](_page_30_Picture_434.jpeg)

ト ラ ブ ル の 対 処 法

![](_page_31_Picture_405.jpeg)

![](_page_31_Picture_406.jpeg)

● 下記のメッセージはオプション品使用時にエラーが発生した場合に表示されます。 詳しくは、ユーザーズガイド第5章「メッセージ一覧」をお読みください。

![](_page_31_Picture_407.jpeg)

## 正しくプリントできないときは 正しくプリントできないときは

本プリンタの使用中に、トラブルと思われるような症状が起こったら、以下の確認を行ってください。

■ ユーザーズガイドにはトラブルごとの詳細な解決法が記載されています。本書に記載されて ■ ■ いる確認作業を行っても解決できないときには、ユーザーズガイド第5章「正しいプリント結 m, 果が得られないときには」をお読みください。

#### . . . . . . . . . . . . . .

![](_page_32_Picture_497.jpeg)

![](_page_32_Picture_498.jpeg)

![](_page_33_Picture_506.jpeg)

![](_page_33_Picture_507.jpeg)

## プリンタが動作しない・プリントできないときは

本プリンタが動作しない、キー操作ができない、データ送信できないなど正常に動作しないとき は、以下の確認を行ってください。

#### ...... .......................

■ ユーザーズガイドにはトラブルごとの詳細な解決法が記載されています。本書に記載されて ■ ■ いる確認作業を行っても解決できないときには、ユーザーズガイド第5章「正しいプリント結

■ 果が得られないときには」をお読みください。

ト ラ ブ ル の 対 処 法

..............................

![](_page_34_Picture_495.jpeg)

![](_page_34_Picture_496.jpeg)

## 取扱説明書CD-ROMについて 取扱説明書CD-ROMについて

#### 必要なシステム構成

![](_page_35_Picture_309.jpeg)

\* Windows NT4.0をお使いの場合は、Service Pack3以降をインストールしてください。�

### **CD-ROM に収められている取扱説明書の概要**

![](_page_35_Picture_310.jpeg)

※「ネットワークガイド」、「リモートUIガイド」は、キヤノン製ネットワークボード(プリントサーバ)が装着さ れているプリンタをお使いのお客様用のPDF取扱説明書です。

※ PDF取扱説明書をご覧になるには、Adobe Reader/Adobe Acrobat Readerが必要です。ご使用のシス テムにAdobe Reader/Adobe Acrobat Readerがインストールされていない場合は、アドビシステム ズ社のホームページからダウンロードし、インストールしてください。

- ※ PDF取扱説明書はPDFフォルダ内にある以下のフォルダに収められています。
	- ・「common2」フォルダ:ネットワークガイド、リモートUIガイド
	- ・「LBP3800\_3700」フォルダ:設置ガイド、ユーザーズガイド、LIPSソフトウェアガイド、LIPS機能ガイド

報

お

#### **CD-ROMメニューについて**

本製品に付属の取扱説明書 CD-ROM をパソコンの CD-ROM ドライブにセットすると、下の

メニュー画面が表示されます。(ここでは、Windows の画面を例にしています。)

\* Macintoshをお使いの場合、「Satera」アイコンをダブルクリックして、お使いのOSがMac OS Xの場合は 「OSX\_START」アイコンを、お使いのOSがMac OS 8/9の場合は「OS8\_9\_START」アイコンをダブルク リックするとメニュー画面が表示されます。お使いのOSと異なるアイコンをダブルクリックすると正常に動 作しない場合があります。

![](_page_36_Figure_6.jpeg)

\*1 インターネットをご利用できる環境のみアクセスすることができます。

- \*2 PDF取扱説明書またはCD-ROMの使いかたをご覧になるには、Adobe Reader/Adobe Acrobat Readerが必要です。ご使用のシステムに Adobe Reader/Adobe Acrobat Readerがインストールされていない場合は、アドビシステムズ社のホームページからダウンロードし、 インストールしてください。
- \*3 キーワード検索(キーワードを使ってプリンタについて知りたいことをPDF取扱説明書の中から検索し、該当ページを表示させる機能)は、 Windowsのみの機能です。ただし、Adobe Reader 6では、該当ページを正しく表示することができません。該当ページを正しく表示するに は、Adobe Reader 6以前のAdobe Acrobat Readerをご使用ください。

## お問い合わせ先について

プリンタドライバのバージョンアップやプリンタが故障したときなど、何らかのお問い合わせが必 要になったときは、目的に応じて以下のお問い合わせ先にご連絡ください。

#### お買い上げいただいた販売店

- ・ 消耗品やオプション品のご購入について
- ・ 故障時の修理について

#### **キヤノンホームページ**

- ・ プリンタドライバのバージョンアップ情報およびダウンロード
- ・ トラブル発生時の解決方法
- ・ 商品のご紹介や各種イベント情報など

### http://canon.jp/

#### お客様相談センター

- ・ 技術的なご質問や本プリンタの取り扱い方法について
- ・ 消耗品やオプション品をご購入する際に不明な点がある場合
- ・ 故障時の修理について不明な点がある場合

お客様相談センター (全国共通番号)�

**050-555-90061**

[受付時間] <平日> 9:00~20:00 <土日祝日> 10:00~17:00 � (1/1~3は休ませていただきます)�

※上記番号をご利用いただけない方は043-211-9627をご利用ください。 ※IP電話をご利用の場合、プロバイダーのサービスによってつながらない場合があります。� ※受付時間は予告なく変更する場合があります。あらかじめご了承ください。

### ••••••• CD-ROMの代引き配送サービスについて ••••••

プリンタドライバなどのソフトウェアのCD-ROMを有料(代金引き換え)にてお届けいたします。 ソフトウェアの種類、内容、金額はキヤノンホームページでご確認いただき、「お客様相談センター」 (→P.73)へご注文ください。

・ 対象エリアは日本国内とさせていただきます。

### aaaaaaaaa aaaaaaa <sup>a</sup> 商標について aaaaaaaaaaaaaaa

Canon、Canonロゴ、LBP、LIPS、NetSpotは、キヤノン株式会社の商標です。 Adobe、Adobe Acrobat、Adobe Readerは、Adobe Systems Incorporated(アドビ システ ムズ社)の商標です。 Apple、Macintosh、TrueTypeは、米国Apple Computer, Inc.の商標です。 Microsoft、MS-DOS、Windows、Windows NTは、米国Microsoft Corporationの米国および 他の国における登録商標です。 Windows Serverは、米国Microsoft Corporationの商標です。 UNIXは、The Open Groupの米国およびその他の国における登録商標です。 Ethernetは、米国Xerox Corporationの商標です。 ESC/Pは、セイコーエプソン株式会社の商標です。 BMLinkSは、社団法人ビジネス機械・情報システム産業協会(JBMIA)の商標です。 その他、本書中の社名や商品名は、各社の登録商標または商標です。

報

![](_page_38_Figure_0.jpeg)

E ツ ブ

メニュールートマップでは、本プリンタで設定できる各機能のメニューが一目で理解できる ように記載してあります。各メニューの設定項目や内容を知りたいときにご活用ください。� 詳しくは、取扱説明書CD-ROMに収められている「LIPS機能ガイド」を参照してください。

![](_page_39_Figure_1.jpeg)

![](_page_40_Figure_1.jpeg)

![](_page_40_Figure_2.jpeg)

![](_page_41_Figure_0.jpeg)

**ニ ュ ー ル ー ト マ ッ プ**

**メ**

 $\mathbf C$ 

**2 0 1 ・ E S C / P セ ッ ト ア ッ プ**

**編**

**N**

#### **そ の 他 の メ ニ ュ ー 編**

![](_page_42_Picture_1.jpeg)

![](_page_42_Picture_1422.jpeg)

![](_page_42_Picture_1423.jpeg)

印 字 位 置 プ

リント

![](_page_43_Picture_171.jpeg)

### **ーどんなことが知りたいですか? – – – – – – – – – – –**

I

![](_page_43_Picture_172.jpeg)

![](_page_43_Picture_173.jpeg)